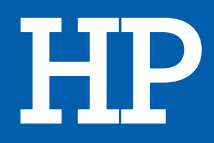

# Ecran Gamer OMEN X 27

# MANUEL D'UTILISATION

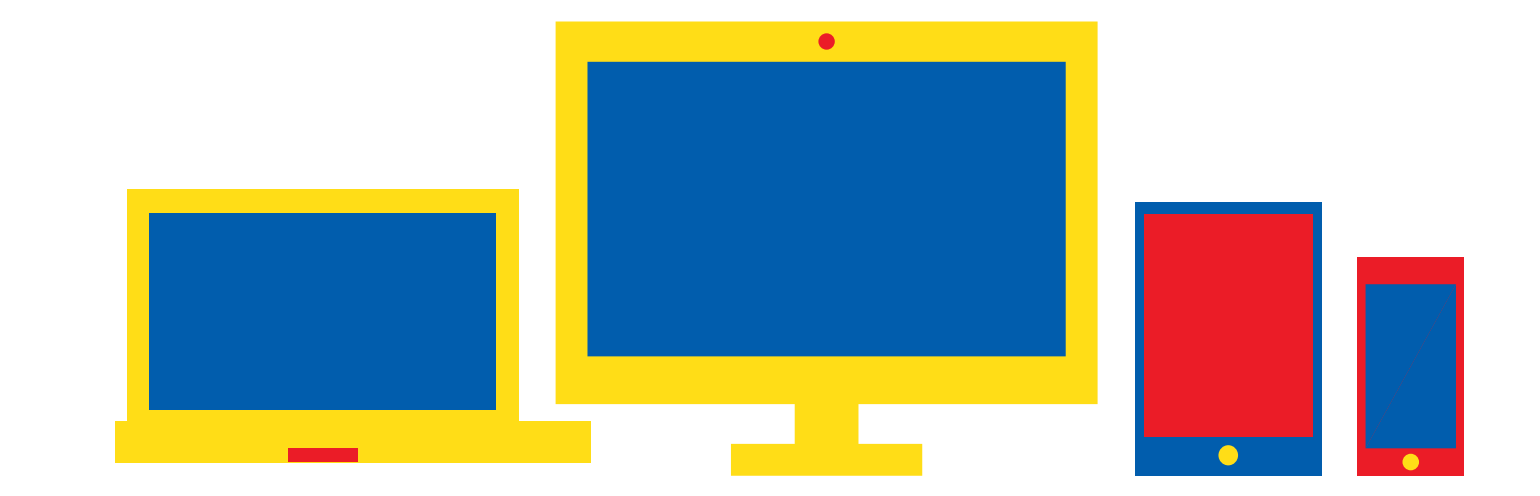

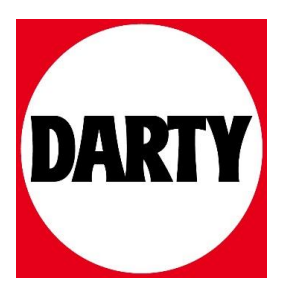

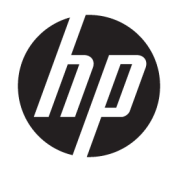

Guide de l'utilisateur

© Copyright 2019 HP Development Company, L.P.

DisplayPort est une marque commerciale appartenant à Video Electronics Standards Association (VESA®) aux États-Unis et dans d'autres pays. FreeSync est une marque commerciale d'Advanced Micro Devices, Inc. HDMI, le Logo HDMI et High-Definition Multimedia Interface sont des marques commerciales ou des marques déposées de HDMI Licensing LLC. Windows est une marque commerciale déposée ou une marque commerciale de Microsoft Corporation aux États-Unis et/ou dans d'autres pays.

Les informations contenues dans le présent document peuvent faire l'objet de modifications sans préavis. Les garanties applicables aux produits et services HP sont décrites dans les documents de garantie expresse accompagnant ces produits et services. Aucune partie du présent document ne saurait être interprétée comme une garantie supplémentaire. HP ne saurait être tenu responsable des éventuelles erreurs techniques ou d'édition contenues dans ce guide, ni des omissions.

#### **Informations sur le produit**

Ce guide décrit les fonctionnalités qui sont communes à la plupart des modèles. Certaines fonctions peuvent ne pas être disponibles sur votre produit. Pour accéder au dernier manuel de l'utilisateur, rendez-vous sur [http://www.hp.com/support,](http://www.hp.com/support) puis suivez les instructions pour trouver votre produit. Puis, sélectionnez **Manuels de l'utilisateur**.

Deuxième édition : août 2019

Première édition : juillet 2019

Référence du document : L64494-052

### **À propos de ce guide**

Ce manuel fournit des informations sur les caractéristiques du moniteur, l'installation du moniteur, en utilisant le logiciel et les spécifications techniques.

**AVERTISSEMENT !** Indique une situation dangereuse **pouvant** entraîner des blessures graves ou la mort.

- **ATTENTION :** Indique une situation dangereuse **pouvant** entraîner des blessures mineures ou de gravité modérée.
- **IMPORTANT :** Indique les informations considérées comme importantes mais non dangereuses (par exemple, des messages associés à des dommages matériels). Avertit l'utilisateur que si une procédure n'est pas scrupuleusement suivie, cela peut entraîner une perte de données ou une détérioration du matériel ou des logiciels. Contient également des informations essentielles pour expliquer un concept ou pour terminer une tâche.
- **EXALUMARQUE :** Contient des informations supplémentaires qui soulignent ou complètent les points importants du texte principal.
- **CONSEIL :** Fournit des conseils utiles pour terminer une tâche.

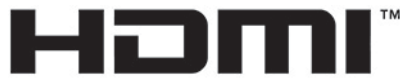

HIGH-DEFINITION MULTIMEDIA INTERFACE Ce produit intègre la technologie HDMI.

# **Sommaire**

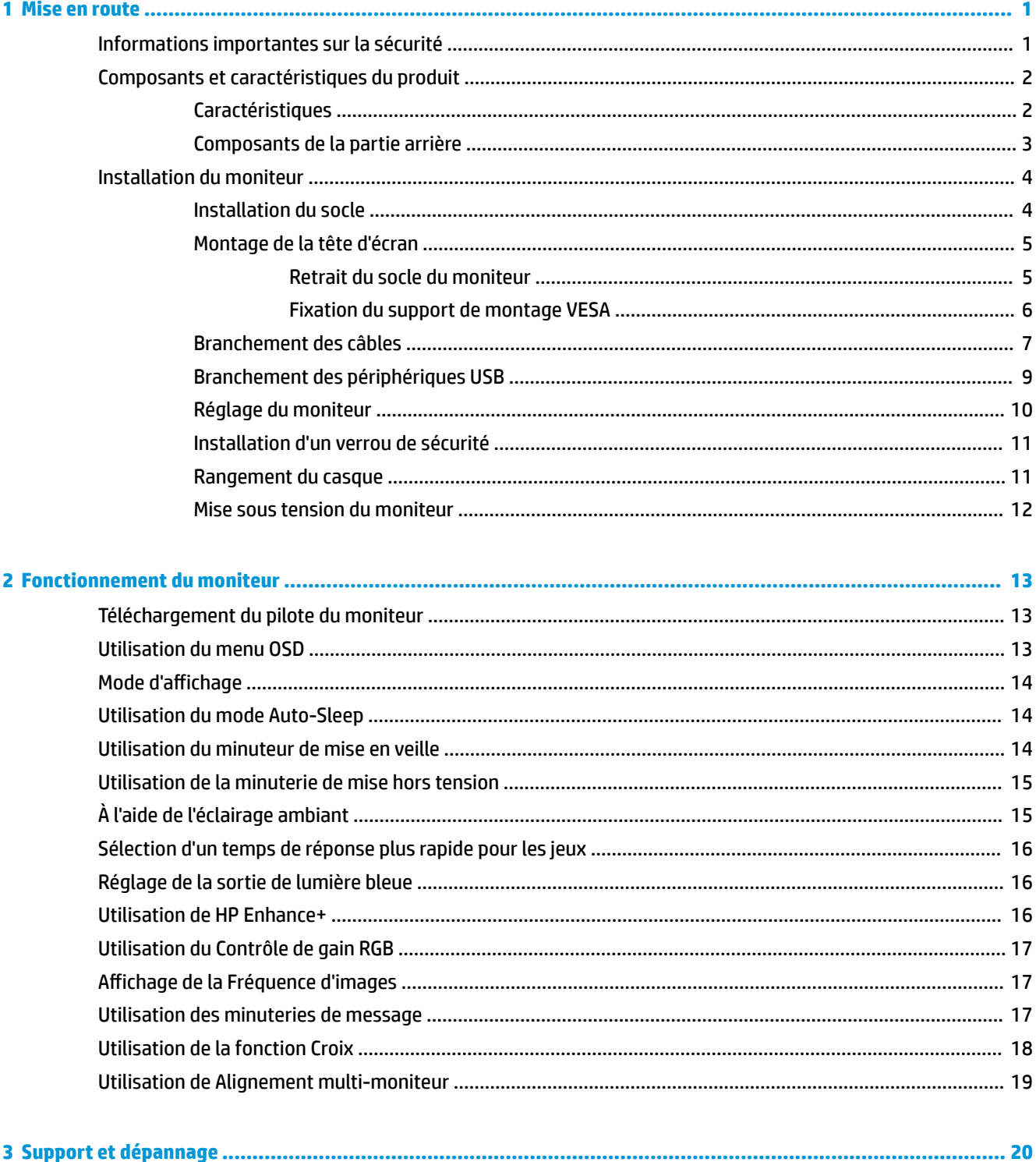

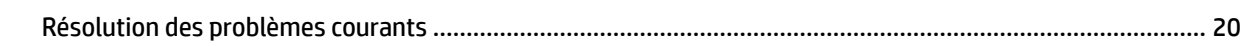

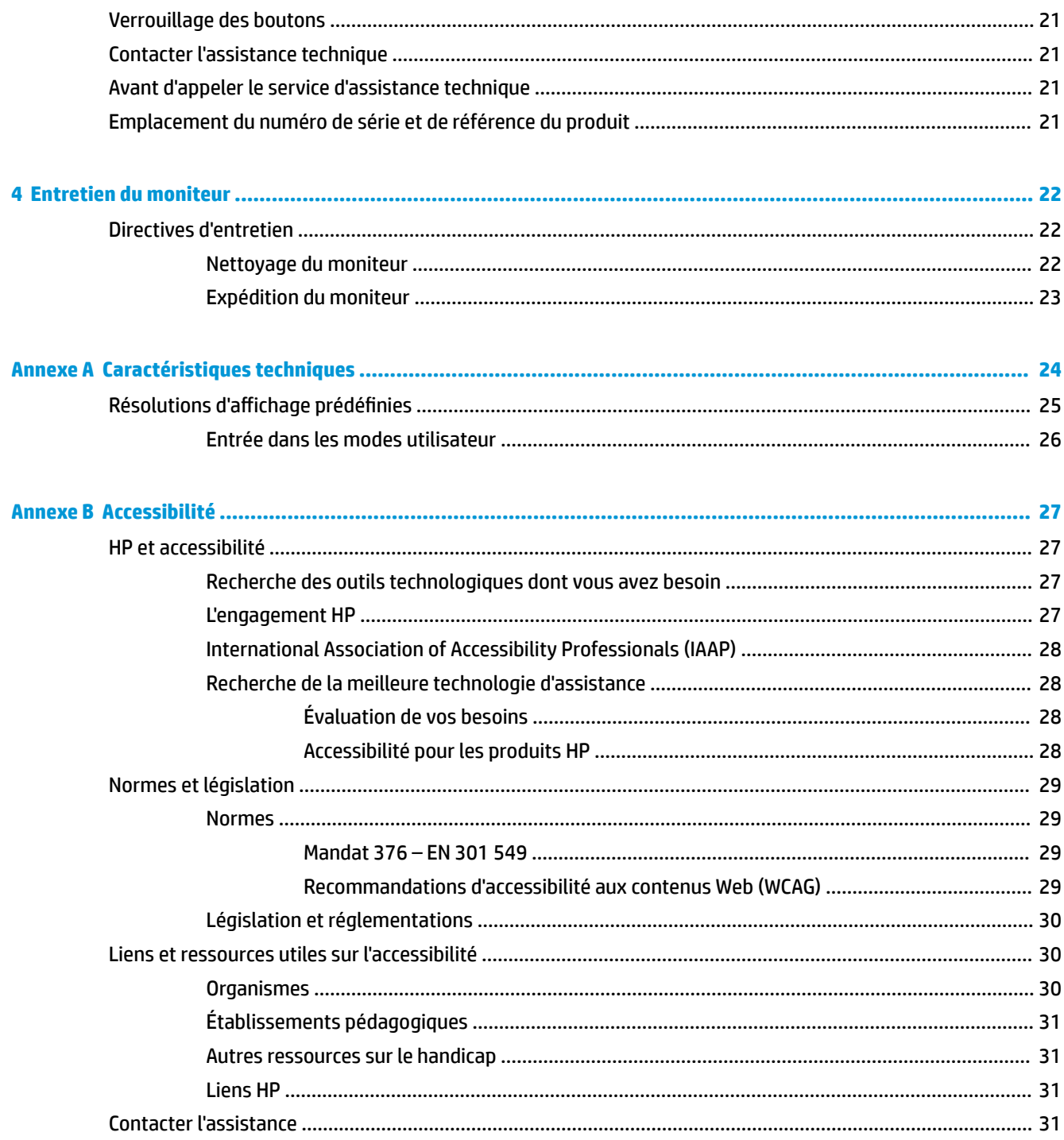

# <span id="page-7-0"></span>**1 Mise en route**

### **Informations importantes sur la sécurité**

Un adaptateur secteur et un cordon d'alimentation peuvent être fournis avec le moniteur. Si vous vous servez d'un autre cordon, utilisez uniquement une source d'alimentation et prise adaptées à ce moniteur. Pour plus d'informations à propos du jeu de cordons d'alimentation à utiliser avec le moniteur, reportez-vous aux *Informations sur le produit* fournies dans le kit de documentation inclus.

**AVERTISSEMENT !** Pour réduire les risques de choc électrique :

• Branchez le cordon d'alimentation sur une prise secteur facilement accessible.

• Si le cordon d'alimentation est doté d'une prise de raccordement à trois broches, branchez le cordon sur une prise tripolaire reliée à la terre.

• Coupez l'alimentation de l'ordinateur en débranchant le cordon d'alimentation de la prise secteur. Saisissez le cordon par la fiche lorsque vous débranchez le cordon d'alimentation de la prise secteur.

Pour votre sécurité, ne placez rien sur le cordon d'alimentation ou sur tout autre câble. Acheminez tous les cordons et câbles connectés au moniteur de manière à ce qu'ils ne puissent pas être tirés, attrapés ou arrachés.

Pour réduire le risque de blessures graves, lisez le manuel *Sécurité et ergonomie du poste de travail* fourni avec vos manuels de l'utilisateur. Il décrit la configuration du poste de travail, les positions conseillées, ainsi que les conditions de sécurité et de travail appropriées pour les utilisateurs d'ordinateurs. Le manuel *Sécurité et ergonomie du poste de travail* contient également d'importantes informations sur la sécurité mécanique et électrique. Le manuel *Sécurité et ergonomie du poste de travail* est également disponible en ligne à l'adresse <http://www.hp.com/ergo>.

**IMPORTANT :** Pour protéger le moniteur et l'ordinateur, connectez tous les cordons d'alimentation de l'ordinateur et de ses périphériques (par exemple un moniteur, une imprimante, un scanner) à un dispositif de protection contre les surtensions tel qu'une multiprise ou un système d'alimentation sans interruption (UPS). Les multiprises n'offrent pas toutes une protection contre les surtensions ; la multiprise doit indiquer spécifiquement qu'elles ont cette capacité. Utilisez une prise multiple pour laquelle le fabricant offre une garantie de remplacement en cas de dommages, de manière à pouvoir remplacer l'équipement si la protection contre les surtensions s'avérait défectueuse.

Utilisez des meubles de taille appropriée et conçus pour soutenir correctement votre moniteur.

- **AVERTISSEMENT !** Les moniteurs qui sont placés de manière inappropriée sur des commodes, des bibliothèques, des étagères, des bureaux, des haut-parleurs ou des tiroirs pourraient tomber et entraîner des blessures.
- **EX REMARQUE :** Ce produit est adapté au divertissement. Veillez à placer le moniteur dans un environnement lumineux et contrôlé afin d'éviter les interférences avec la lumière et les surfaces lumineuses environnantes qui peut entraîner des reflets gênants sur l'écran.

### <span id="page-8-0"></span>**Composants et caractéristiques du produit**

#### **Caractéristiques**

Ce moniteur prend en charge FreeSync™, qui est une technologie Adaptive-Sync conçue pour réduire l'interruption du son et les effets de déchirement lors de l'utilisation de jeux et de vidéos en verrouillant une fréquence de rafraîchissement du moniteur sur celui de la carte graphique.

Contactez le fabricant de votre carte graphique pour assurer la compatibilité avec les moniteurs compatibles à FreeSync.

#### **<sup>2</sup> REMARQUE :** La fréquence de rafraîchissement variable dépend de l'écran.

Pour activer Adaptive-Sync, appuyez sur le bouton Menu sur le moniteur pour ouvrir le menu d'affichage à l'écran (OSD). Sélectionnez **Jeu**, puis **Adaptive-Sync ou FreeSync**, et **On**. Adaptive-Sync est destinée aux connexions DisplayPort™ à l'aide de FreeSync. FreeSync est destinée aux connexions HDMI uniquement.

Le moniteur présente les caractéristiques suivantes :

- Surface d'affichage de 68,47 cm (27 pouces) de diagonale et avec une résolution de 2560 x 1440
- Capacités de réglage de l'inclinaison et la hauteur
- Une entrée vidéo HDMI (High Definition Multimedia Interface)
- Une entrée vidéo DisplayPort
- Protection de contenu numérique sur large bande (HDCP) utilisée sur toutes les entrées
- Concentrateur USB avec un port en amont et deux ports en aval
- Prise de sortie audio (casque)
- Câbles HDMI, DisplayPort et USB Type-B vers USB Type-A inclus
- Fonction Plug and Play, si celle-ci est prise en charge par votre système d'exploitation
- Réglages OSD en 10 langues facilitant le réglage et l'optimisation de l'écran
- Indicateur d'images par seconde affiché sur l'écran du moniteur, réglable à l'aide du menu OSD
- Minuterie de message affichée à l'écran du moniteur, réglable à l'aide du menu OSD
- Croix de jeu affichée à l'écran du moniteur, réglable à l'aide du menu OSD
- Emplacement pour câble antivol à l'arrière du moniteur destiné à un câble antivol facultatif
- Éclairage d'ambiance configurable par l'utilisateur avec une gamme complète de LED
- Crochet de rangement pratique pour casque sur le socle du moniteur
- Capacité de montage VESA® permettant de fixer l'écran sur un dispositif de montage mural ou un bras pivotant

**<sup>2</sup> REMARQUE :** Pour des informations sur la sécurité et les réglementations, reportez-vous au document *Informations sur le produit* fourni dans la documentation incluse. Pour accéder au dernier manuel de l'utilisateur, rendez-vous sur [http://www.hp.com/support,](http://www.hp.com/support) puis suivez les instructions pour trouver votre produit. Ensuite, sélectionnez **Manuels de l'utilisateur**.

### <span id="page-9-0"></span>**Composants de la partie arrière**

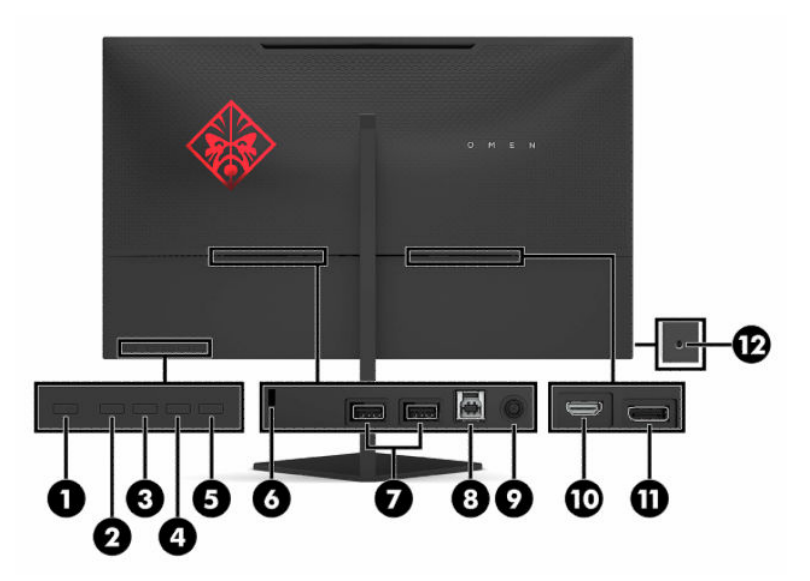

#### **Tableau 1-1 Composants de la partie arrière**

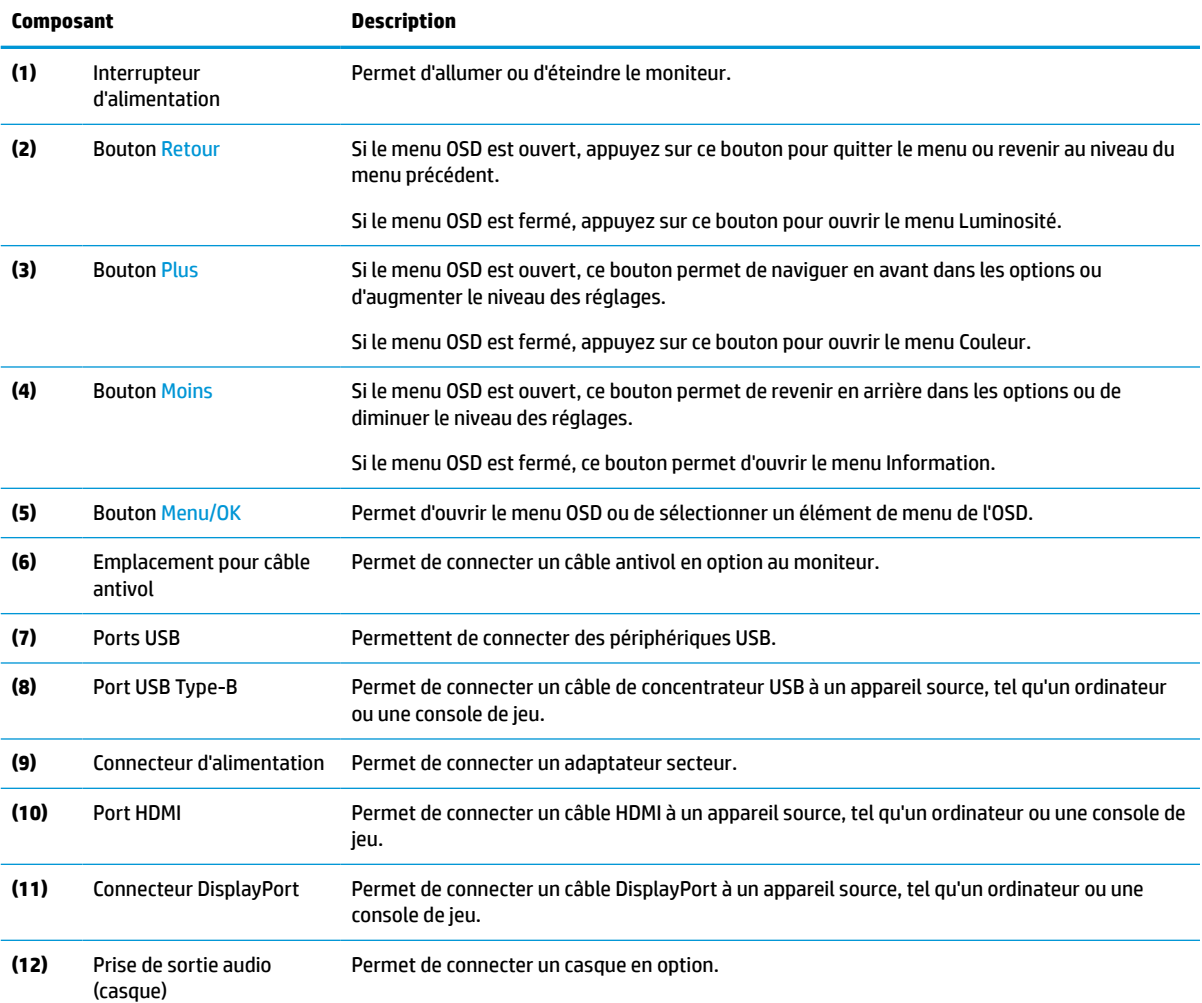

<span id="page-10-0"></span>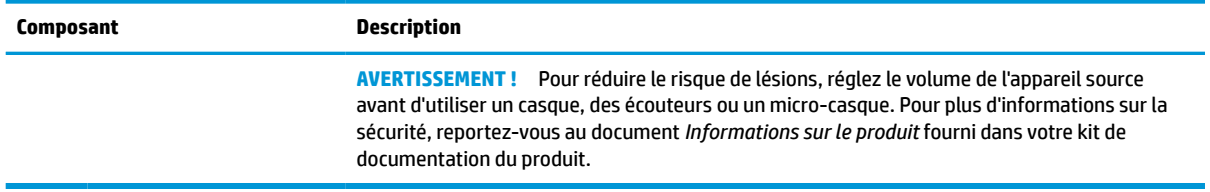

### **Installation du moniteur**

- **AVERTISSEMENT !** Pour réduire les risques de blessures graves, lisez le manuel *Sécurité et ergonomie du poste de travail*. Il décrit la configuration du poste de travail, les positions conseillées, ainsi que les conditions de sécurité et de travail appropriées pour les utilisateurs d'ordinateurs. Le manuel *Sécurité et ergonomie du poste de travail* contient également d'importantes informations sur la sécurité électrique et mécanique. Le manuel *Sécurité et ergonomie du poste de travail* est disponible en ligne à l'adresse <http://www.hp.com/ergo>.
- **IMPORTANT :** Pour éviter d'endommager le moniteur, ne touchez pas la surface du panneau LCD. La pression sur le panneau peut entraîner la non-uniformité des couleurs ou la désorientation des cristaux liquides. Si cela se produit, l'écran ne pourra reprendre son état normal.

**IMPORTANT :** Pour éviter que l'écran ne se raye, ne se dégrade ou ne se brise et pour éviter d'endommager les boutons de commande, placez le moniteur face vers le bas sur une surface plane recouverte d'un tissu non abrasif ou de protection en mousse.

#### **Installation du socle**

- **1.** Placez le moniteur face vers le bas sur une surface plane recouverte d'un tissu doux et propre.
- **2.** Faites glisser la charnière sur le socle dans l'emplacement de charnière à l'arrière de la tête de moniteur pour fixer le socle à cette dernière. Vous entendrez un clic lorsque le socle est correctement enclenché dans la charnière. Assurez-vous que le socle est correctement fixé à la tête de moniteur avant toute utilisation.

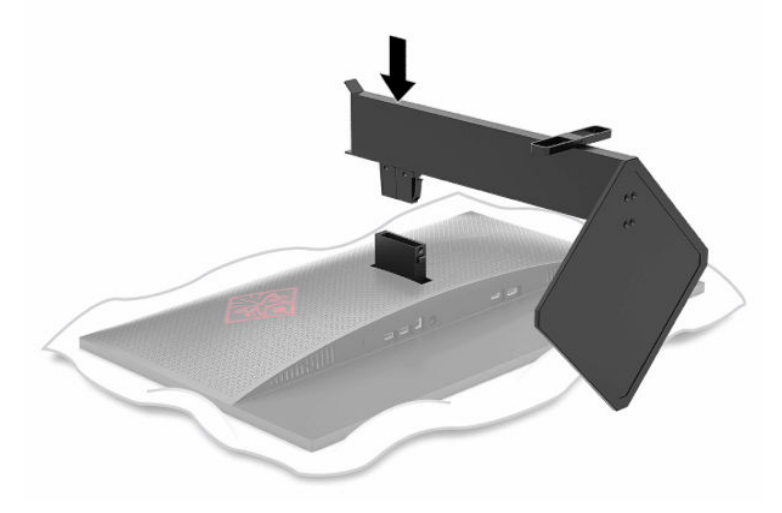

#### <span id="page-11-0"></span>**Montage de la tête d'écran**

La tête d'écran peut être fixée sur un mur, un bras pivotant ou tout autre dispositif de montage.

- **IMPORTANT :** Ce moniteur est compatible avec les trous de montage de 100 mm de la norme industrielle VESA. Pour fixer une solution de montage d'un autre fabricant sur le moniteur, il faut quatre vis de 4 mm de diamètre, d'un pas de 0,7 et de 10 mm de long. Des vis plus longues peuvent endommager l'écran. Assurezvous de vérifier que la solution de montage du fabriquant est conforme à la norme VESA et qu'elle est adaptée pour supporter le poids de la tête de moniteur. Pour un fonctionnement optimal, utilisez les câbles d'alimentation et vidéo fournis avec le moniteur.
- **EX REMARQUE :** Cet appareil peut être utilisé avec des supports de montage muraux homologués UL ou CSA.

#### **Retrait du socle du moniteur**

Vous pouvez retirer le socle de l'écran en vue de fixer ce dernier au mur, sur un bras pivotant ou un autre accessoire de montage.

- **IMPORTANT :** Avant de commencer à démonter le moniteur, assurez-vous qu'il est éteint et que tous les câbles sont déconnectés.
	- **1.** Déconnectez et retirez tous les câbles du moniteur.
	- **2.** Placez le moniteur face vers le bas sur une surface plane recouverte d'un tissu sec et propre.
	- **3.** Appuyez sur le bouton de dégagement situé sous la charnière du socle (1), puis faites glisser le socle hors de tête de moniteur (2).

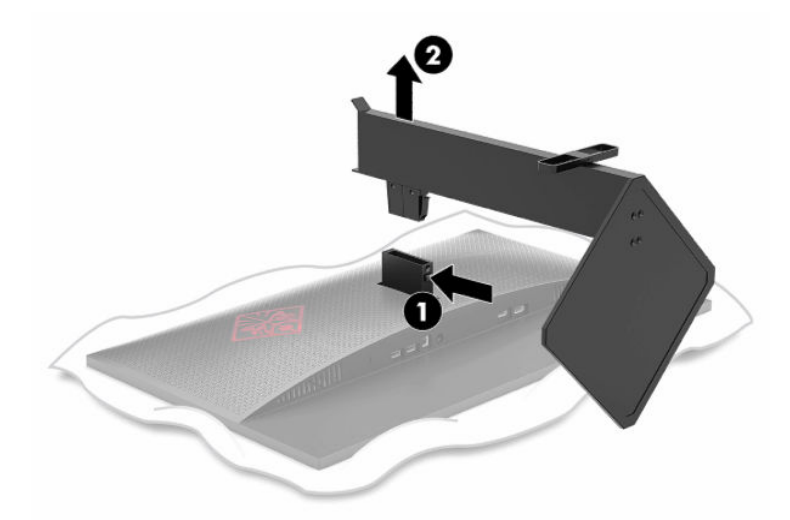

#### <span id="page-12-0"></span>**Fixation du support de montage VESA**

Un support de montage VESA est fourni avec le moniteur pour pouvoir être utilisé si vous souhaitez fixer le moniteur sur un mur, un bras pivotant ou tout autre accessoire de montage.

- **1.** Retirez le socle de moniteur s'il est fixé. Référez-vous à la rubrique [Retrait du socle du moniteur](#page-11-0)  [à la page 5](#page-11-0).
- **2.** Insérez le support de montage VESA dans le logement situé à l'arrière de la charnière de la tête de moniteur pour fixer le support à cette dernière. Vous entendrez un clic lorsque le support est correctement enclenché dans la charnière. Assurez-vous que le support est correctement fixé à la tête de moniteur avant toute utilisation.

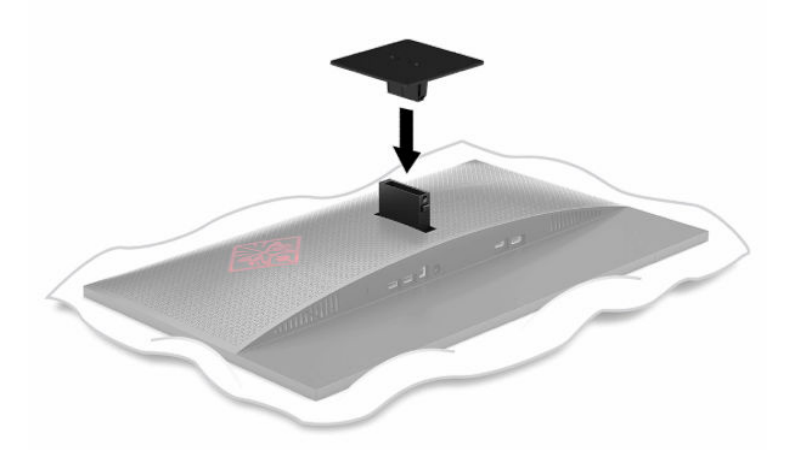

**3.** Pour fixer le moniteur sur un bras pivotant ou un autre dispositif de montage, insérez quatre vis de montage dans les trous situés sur le dispositif de montage et dans les trous de vis situés sur le support de montage VESA.

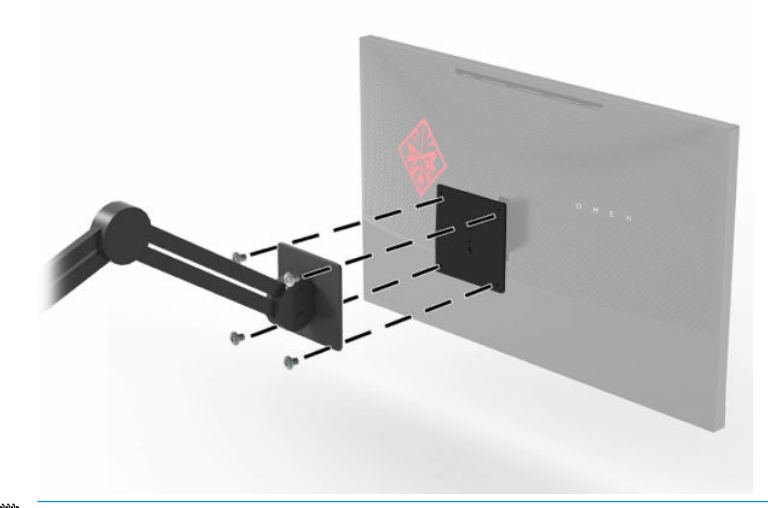

**IMPORTANT :** Lorsque vous souhaitez installer le moniteur sur un mur ou un bras pivotant, suivez les instructions fournies par le fabricant du dispositif de montage.

#### <span id="page-13-0"></span>**Branchement des câbles**

- *P* REMARQUE : Le moniteur est livré avec certains câbles.
	- **1.** Placez l'écran près de l'ordinateur ou du périphérique source, dans un endroit pratique et bien ventilé.
	- **2.** Avant de brancher les câbles, acheminez-les à travers le guide de direction de câble à l'arrière du moniteur.

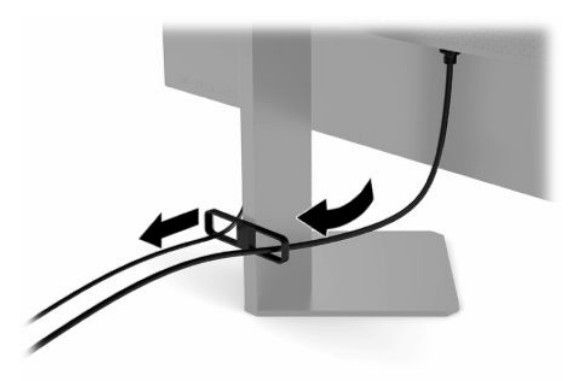

- **3.** Connectez un câble vidéo.
- **<sup>2</sup> REMARQUE :** Les entrées recevant un signal vidéo valide sont détectées automatiquement par le moniteur. Vous pouvez également sélectionner les entrées en appuyant sur le bouton Menu et en sélectionnant **Entrée**.

**EX REMARQUE :** DisplayPort est le type de connexion préférée pour des performances optimales.

● Connectez une extrémité du câble DisplayPort au connecteur DisplayPort situé à l'arrière du moniteur et l'autre extrémité au connecteur DisplayPort de l'appareil source.

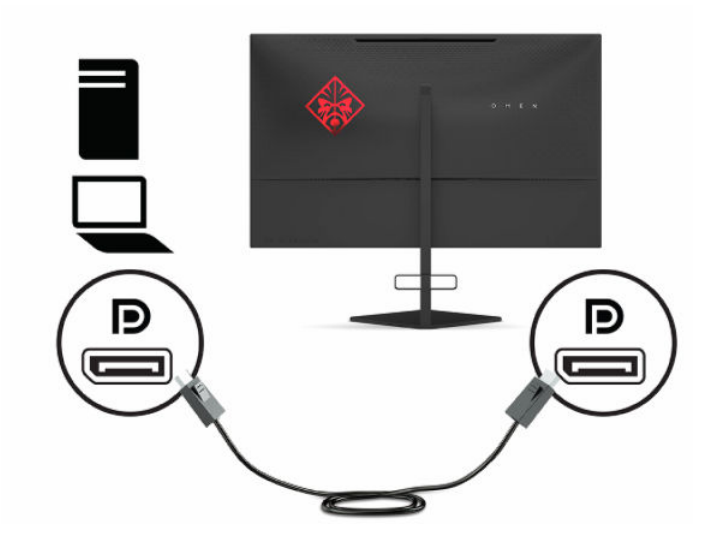

Raccordez une extrémité du câble HDMI au port HDMI situé à l'arrière du moniteur et l'autre extrémité au port HDMI de l'appareil source.

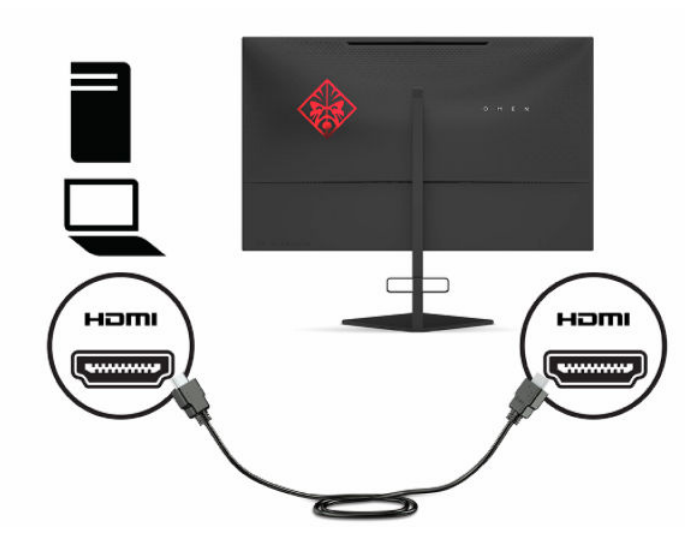

**4.** Branchez le connecteur Type-B du câble ascendant USB sur le port en amont USB Type-B à l'arrière du moniteur. Puis branchez le connecteur de Type-A du câble au port en aval USB Type-A en aval de l'appareil source.

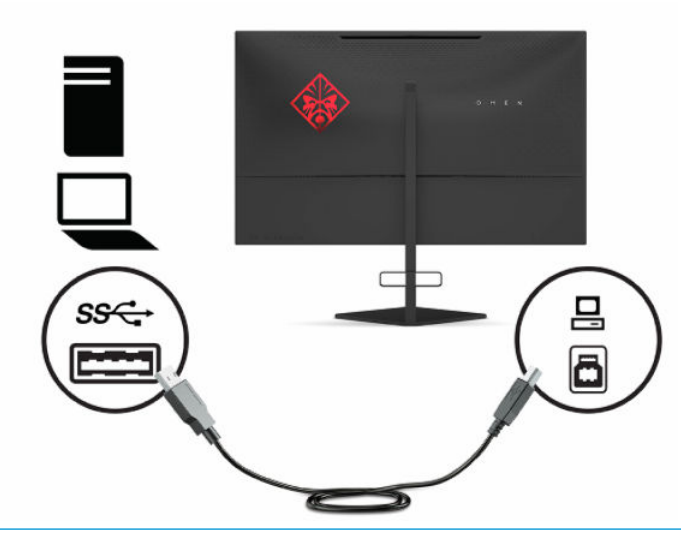

**<sup>2</sup> REMARQUE :** Pour activer les ports USB Type-A en aval du moniteur, vous devez connecter le câble USB Type-B en amont entre l'arrière du moniteur et l'appareil source (ordinateur, ordinateur portable, console de jeu). Pour plus d'informations, référez-vous à la rubrique Branchement des périphériques [USB à la page 9.](#page-15-0)

<span id="page-15-0"></span>**5.** Connectez une extrémité du cordon d'alimentation à l'adaptateur secteur (1) et l'autre extrémité à une prise secteur de terre (2), puis l'adaptateur secteur au connecteur d'alimentation sur le moniteur (3).

AVERTISSEMENT ! Pour diminuer le risque de choc électrique ou de dommages matériels :

Ne désactivez pas la prise de mise à la terre du cordon d'alimentation. La prise de mise à la terre est un élément de sécurité essentiel.

Branchez le cordon d'alimentation dans une prise secteur mise à la terre à laquelle vous pouvez accéder facilement et à tout moment.

Mettez l'équipement hors tension en débranchant le cordon d'alimentation de la prise secteur.

Pour votre sécurité, ne placez rien sur le cordon d'alimentation ou sur tous autres câbles. Arrangez-les de telle façon que personne ne puisse accidentellement les piétiner ou trébucher dessus. Ne tirez pas sur les cordons et câbles. Saisissez le cordon par la fiche lorsque vous débranchez le cordon d'alimentation de la prise secteur.

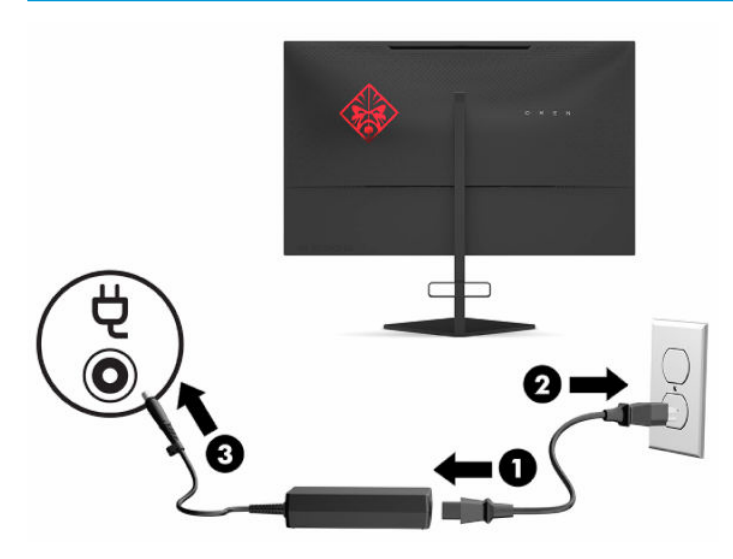

#### **Branchement des périphériques USB**

Un port USB Type-B en amont et deux ports USB Type-A en aval se trouvent à l'arrière du moniteur.

**REMARQUE :** Pour activer les ports USB Type-A en amont de l'écran, vous devez raccorder le câble USB Type-B en aval entre le moniteur et l'appareil source.

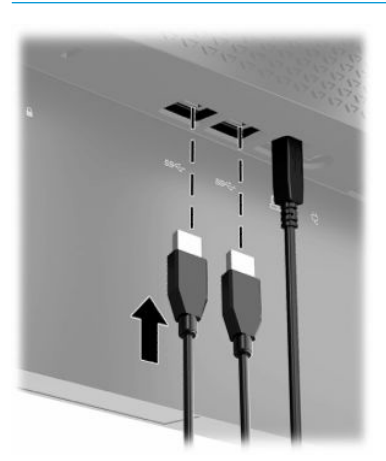

### <span id="page-16-0"></span>**Réglage du moniteur**

- **AVERTISSEMENT !** Pour réduire les risques de blessures graves, lisez le manuel *Sécurité et ergonomie du poste de travail*. Il décrit la configuration du poste de travail, les positions conseillées, ainsi que les conditions de sécurité et de travail appropriées pour les utilisateurs d'ordinateurs. Le manuel *Sécurité et ergonomie du poste de travail* contient également d'importantes informations sur la sécurité électrique et mécanique. Le manuel *Sécurité et ergonomie du poste de travail* est disponible en ligne à l'adresse <http://www.hp.com/ergo>.
	- **1.** Inclinez la tête d'écran vers l'avant ou vers l'arrière pour l'installer dans une position confortable, au niveau des yeux.

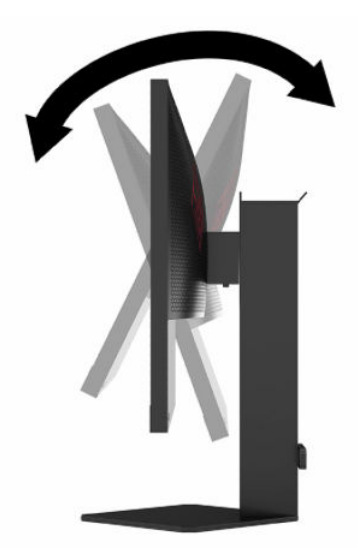

**2.** Réglez la hauteur du moniteur de votre station de travail sur une position confortable. Le coin supérieur du cadre du moniteur ne doit pas dépasser une hauteur parallèle à celle de vos yeux. Un écran bénéficiant d'une position basse et inclinée est en général plus confortable pour les utilisateurs porteurs de lentilles de contact. L'écran doit être repositionné en fonction de la posture que vous adoptez au cours de votre journée de travail.

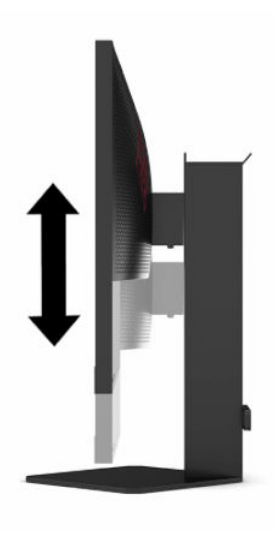

### <span id="page-17-0"></span>**Installation d'un verrou de sécurité**

Vous pouvez attacher le moniteur à un objet fixe à l'aide d'un câble de sécurité optionnel disponible chez HP. Utilisez la clé fournie pour fixer et retirer le verrou.

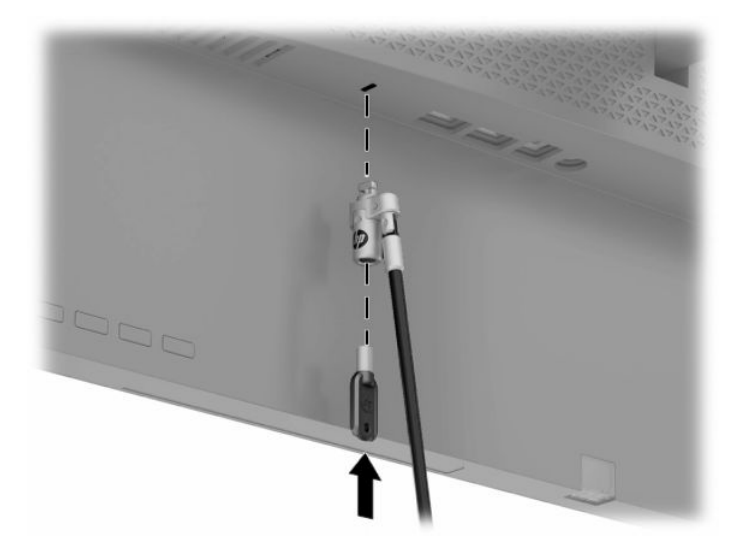

#### **Rangement du casque**

La partie supérieure du socle du moniteur est équipée d'un crochet pour casque permettant de ranger ce dernier de façon pratique.

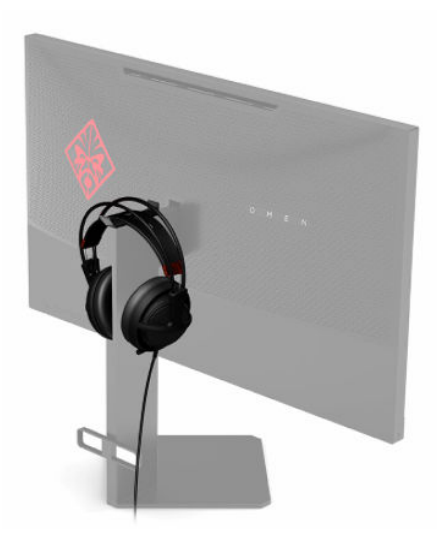

#### <span id="page-18-0"></span>**Mise sous tension du moniteur**

- **1.** Appuyez sur le bouton d'alimentation du périphérique source pour l'allumer.
- **2.** Appuyez sur l'interrupteur d'alimentation situé à l'arrière de l'écran pour le mettre sous tension.

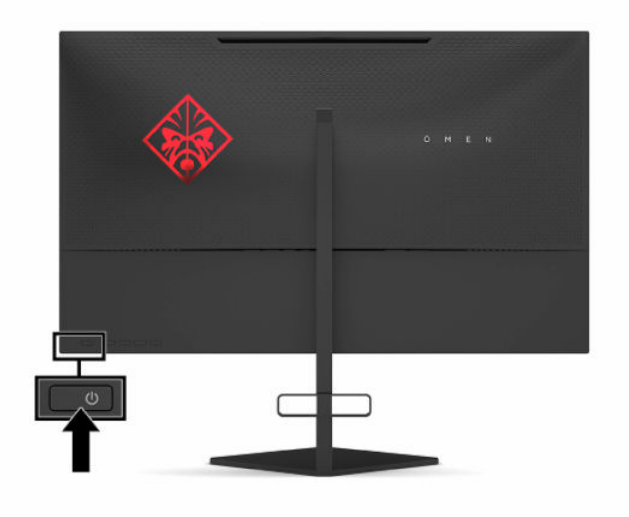

- **IMPORTANT :** Notez que l'image rémanente peut être endommagée si la même image statique est affichée sur un écran après 12 heures consécutives ou plus de non-utilisation. Pour éviter de tels dommages à votre écran, veillez à toujours activer un économiseur d'écran ou à éteindre le moniteur si ce dernier ne sera pas utilisé pendant une période prolongée. La rémanence d'image est un état qui peut se produire sur tous les écrans à cristaux liquides. Les moniteurs qui rencontrent des dommages de type image gravée ne sont pas couverts par la garantie HP.
- **EX REMARQUE :** Vous pouvez désactiver le voyant d'alimentation dans le menu OSD. Appuyez sur le bouton Menu, puis sélectionnez **Alimentation**. Sélectionnez **Voyant d'alimentation**, puis sélectionnez **Désactivé**.
- **EMARQUE :** Si le bouton d'alimentation servant à éteindre le moniteur ne répond pas, la fonction de verrouillage du bouton d'alimentation pourrait être activée. Pour désactiver cette fonction, maintenez enfoncé le bouton d'alimentation du moniteur pendant 10 secondes.

Lorsque le moniteur est allumé, un message État du moniteur s'affiche pendant 5 secondes. Le message indique à quelle entrée correspond le signal actif actuel, l'état du réglage de l'entrée du commutateur automatique (activé ou désactivé ; le paramètre par défaut est Activé), la résolution de l'affichage détecté actuel et la résolution d'affichage prédéfinie recommandée.

Le moniteur recherche automatiquement la dernière entrée active dans les entrées de signal et en cas de condition d'absence de signal, la première entrée active détectée pour le moniteur.

# <span id="page-19-0"></span>**2 Fonctionnement du moniteur**

### **Téléchargement du pilote du moniteur**

Vous pouvez télécharger et installer le fichier pilote INF (Informations) du moniteur à partir de <http://www.hp.com/support>.

- **1.** Rendez-vous sur [http://www.hp.com/support.](http://www.hp.com/support)
- **2.** Sélectionnez **Logiciels et pilotes**.
- **3.** Sélectionnez votre type de produit.
- **4.** Entrez le modèle de votre moniteur HP dans le champ de recherche et suivez les instructions à l'écran.

Compatible Windows® Plug and Play, ce moniteur fonctionne correctement sans que le fichier INF soit installé. Pour qu'il y ait compatibilité Plug and Play du moniteur, il faut que la carte graphique de l'ordinateur soit conforme à la norme VESA DDC2 et que le moniteur se connecte directement à la carte graphique. La fonction Plug and Play ne fonctionne pas si vous disposez de connecteurs de type BNC distincts ou de gaines ou boîtes de dérivation.

### **Utilisation du menu OSD**

Le menu OSD permet de régler l'image selon vos préférences. Vous pouvez accéder au menu OSD et le configurer à l'aide des boutons situés sur la partie inférieure du panneau arrière du moniteur.

Pour accéder au menu OSD et effectuer des réglages :

- **1.** Si l'écran n'est pas encore sous tension, appuyez sur le bouton d'alimentation du panneau avant pour l'allumer.
- **2.** Appuyez sur le bouton Menu.
- **3.** Utilisez les trois boutons de fonction pour naviguer, sélectionner et configurer les options du menu. Les noms des boutons à l'écran dépendent du menu ou sous-menu actif.

Le tableau suivant répertorie les sélections du menu possibles dans le menu OSD principal.

| Menu principal | <b>Description</b>                                                                                                    |
|----------------|----------------------------------------------------------------------------------------------------|
| Jeu            | Permet de sélectionner et de régler des préférences de jeu, tels que Adaptive-Sync, temps de<br>réponse, fréquence d'images, minuterie de message, croix, éclairage ambiant et alignement<br>moniteurs multiples. |
| Image          | Permet de régler l'image à l'écran, y compris la luminosité, le contraste, le contraste dynamique, le<br>gamma, la netteté et la mise à l'échelle de l'image.                                                     |
| Couleur        | Offre une variété de préréglages des couleurs qui configurent le moniteur dans des situations<br>d'affichage différentes.                                                                                         |
| Entrée         | Permet de sélectionner le signal de l'entrée vidéo (DisplayPort ou HDMI).                                                                                                    |
| Alimentation   | Permet de modifier les paramètres d'alimentation.                                                                                                    |
| Menu           | Permet de régler les commandes du menu OSD.                                                                                                    |

**Tableau 2-1 Options du menu principal OSD et leurs descriptions**

<span id="page-20-0"></span>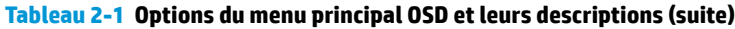

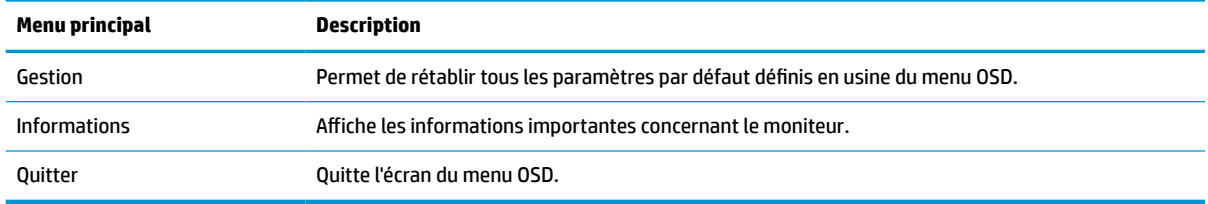

### **Mode d'affichage**

Le mode d'affichage du moniteur est signalé dans le message d'état de moniteur qui s'affiche lorsque le moniteur est allumé et lorsque l'entrée vidéo est modifiée. Le mode d'affichage actuel s'affiche dans la fenêtre de menu **Informations** et en bas du menu principal OSD dans la zone de barre d'état. Les modes de fonctionnement sont **Normal** et **Adaptive-Sync ou FreeSync**.

Pour activer le mode Adaptive-Sync ou FreeSync :

- **1.** Appuyez sur le bouton Menu pour ouvrir le menu OSD.
- **2.** Dans le menu OSD, sélectionnez **Jeu**.
- **3.** Sélectionnez **Adaptive-Sync ou FreeSync** puis **Activé**.

**<sup>2</sup> REMARQUE :** Le paramètre par défaut du menu Adaptive-Sync ou FreeSync est activé.

### **Utilisation du mode Auto-Sleep**

Ce moniteur prend en charge une option de menu OSD appelée Mode Auto-Sleep ; celle-ci vous permet d'activer ou de désactiver l'état d'alimentation réduite du moniteur. Lorsque le Mode Auto-Sleep est activé (activé par défaut), le moniteur entre dans un état d'alimentation réduite lorsque l'ordinateur indique un mode d'alimentation basse (absence de signal de synchronisation horizontale ou verticale).

Lorsque vous accédez à cet état d'alimentation réduite (mode veille), l'écran du moniteur est noir, le rétroéclairage est éteint et le voyant d'alimentation devient orange. Le moniteur utilise moins de 0,5 W lorsqu'il se trouve dans cet état d'alimentation réduite. L'écran sort du mode veille lorsque l'ordinateur envoie un signal actif au moniteur (par exemple, si vous activez la souris ou le clavier).

Pour désactiver le mode Auto-Sleep dans le menu OSD :

- **1.** Appuyez sur le bouton Menu pour ouvrir le menu OSD.
- **2.** Dans le menu OSD, sélectionnez **Alimentation**.
- **3.** Sélectionnez **Mode Auto-Sleep**, puis sélectionnez **Désactivé**.

### **Utilisation du minuteur de mise en veille**

Le menu Minuteur de mise en veille est utilisé pour programmer le moniteur pour entrer et quitter l'état d'alimentation réduite/de veille à des moments prédéterminés sélectionnables par l'utilisateur. Par exemple, vous pouvez régler le moniteur pour passer automatiquement le mode veille à 17 h 00 et puis automatiquement de sortir du mode veille à 08 h 00. Lorsque le moniteur est en mode veille, le voyant d'alimentation clignote en orange.

Pour utiliser le minuteur de minuteur de mise en veille :

- <span id="page-21-0"></span>**1.** Appuyez sur le bouton Menu pour ouvrir le menu OSD.
- **2.** Sélectionnez **Alimentation**.
- **3.** Sélectionnez **Minuteur de mise en veille**, puis **Activé**.
- **4.** Définir les heures auxquelles vous souhaitez que le moniteur entre en mode veille et sorte du mode veille.

**<sup>2</sup> REMARQUE :** Le minuteur de minuteur de mise en veille est désactivé lorsque la minuterie de mise hors tension est active.

### **Utilisation de la minuterie de mise hors tension**

Le menu Minuterie de mise hors tension est utilisé pour programmer le moniteur de sorte à s'éteindre automatiquement à un moment prédéterminé sélectionnable par l'utilisateur. Par exemple, vous pouvez manuellement allumer le moniteur et configurer la minuterie de mise hors tension de sorte à automatiquement éteindre le moniteur à 18 h 00.

Pour activer la minuterie de mise hors tension :

- **1.** Appuyez sur le bouton Menu pour ouvrir le menu OSD.
- **2.** Dans le menu OSD, sélectionnez **Alimentation**.
- **3.** Sélectionnez **Minuterie de mise hors tension** puis **Activé**.
- **4.** Réglez l'heure à laquelle vous voulez que moniteur s'éteigne.
- **REMARQUE :** La minuterie de mise hors tension est désactivée si le minuteur de minuteur de mise en veille est actif.

### **À l'aide de l'éclairage ambiant**

Le moniteur comporte la fonction Éclairage ambiant pour éclairer un bureau ou un mur et ainsi améliorer l'expérience de jeu. Vous pouvez régler la couleur et la luminosité de l'éclairage ambiant ou les désactiver dans le menu OSD ou le Centre de commande OMEN.

Pour régler l'éclairage ambiant :

- **1.** Appuyez sur le bouton Menu pour ouvrir le menu OSD.
- **2.** Dans le menu OSD, sélectionnez **Jeu**, puis sélectionnez **Éclairage ambiant**.
- **3.** Sélectionnez un paramètre :
	- **Arrêt** : Permet de désactiver l'éclairage ambiant.
	- **Lumière d'appoint** : Permet d'émuler une lumière blanche de bureau pour améliorer la lecture ou l'affichage.
	- **Fondu** : Permet de passer lentement d'une couleur à une autre.
	- **Couleur statique** : Permet de définir les couleurs de la lumière ambiante sur rouge, vert, bleu, jaune, violet, cyan, orange ou personnalisé.
	- **Couleur aléatoire** : Permet d'effectuer un cycle aléatoire des couleurs de la lumière ambiante à travers les couleurs statiques.
	- **Luminosité LED** : Permet de régler la luminosité de l'éclairage ambiant.

<span id="page-22-0"></span>**<sup>2</sup> REMARQUE :** L'éclairage ambiant est défini sur (rouge OMEN) par défaut.

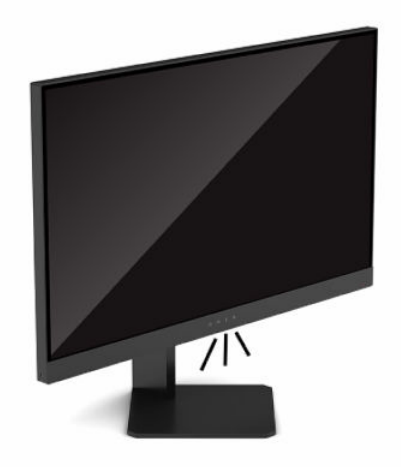

### **Sélection d'un temps de réponse plus rapide pour les jeux**

Pour définir une temps de réponse plus rapide :

- **1.** Appuyez sur le bouton Menu pour ouvrir le menu OSD.
- **2.** Sélectionnez **Jeu**, puis sélectionnez **Temps de réponse**.
- **3.** Parcourir les niveaux de réglage pour augmenter ou réduire le temps de réponse.
- **<sup>2</sup> REMARQUE :** Le paramètre par défaut de délai de réponse est optimisé à des fins de jeu. Toutes les spécifications de performance sont des spécifications nominales fournies par le fabricant du composant ; les performances réelles peuvent être plus élevées ou plus faibles.

### **Réglage de la sortie de lumière bleue**

La diminution de la lumière bleue émise par l'écran réduit l'exposition de vos yeux à cette lumière. Les écrans HP sont dotés de paramètres permettant de réduire la lumière bleue et d'obtenir une image plus relaxante et moins stimulante lors de l'affichage de contenus sur l'écran.

Pour régler la luminosité de l'écran pour obtenir un affichage agréable.

- **1.** Appuyez sur le bouton Menu pour ouvrir le menu OSD.
- **2.** Sélectionnez **Couleur**.
- **3.** Sélectionnez **Lumière bleue faible** (certifié TUV) pour un meilleur confort des yeux.

### **Utilisation de HP Enhance+**

Le sous-menu des couleurs HP Enhance+ permet d'ajouter un niveau supplémentaire de détail (netteté et contraste) aux images statiques et vidéos animées pour améliorer leur apparence. Les trois options sélectionnables par l'utilisateur sont Faible, Moyen et Élevé. La valeur par défaut est Moyen.

Pour activer HP Enhance+ :

- <span id="page-23-0"></span>**1.** Appuyez sur le bouton Menu pour ouvrir le menu OSD.
- **2.** Sélectionnez **Couleur**, puis sélectionnez **HP Enhance+**.
- **3.** Sélectionnez soit **Faible**, **Moyen**, ou **Élevé**.

### **Utilisation du Contrôle de gain RGB**

Le Contrôle de gain RGB peut servir à régler manuellement la température des couleurs d'un préréglage des couleurs, en permettant que tous les modes de préréglage des couleurs soient réglables par l'utilisateur. Les réglages sont stockés séparément pour chaque préréglage des couleurs.

Pour régler la température de couleur :

- **1.** Appuyez sur le bouton Menu pour ouvrir le menu OSD.
- **2.** Sélectionnez **Couleur**.
- **3.** Sélectionnez **Contrôle de gain RGB**.
- **4.** Sélectionnez **Couleur rouge ADJ SCALE GRAPHIC**, **Couleur vert ADJ SCALE GRAPHIC**, ou **Couleur bleu ADJ SCALE GRAPHIC** pour effectuer des réglages.

**<sup>2</sup> REMARQUE :** La sortie du menu permet d'enregistrer automatiquement les paramètres de couleur RVB.

### **Affichage de la Fréquence d'images**

L'activation de la fonction de la fréquence d'images vous permet d'afficher les trames d'entrée actives actuels par seconde (FPS). Si vous activez la fonction de la fréquence d'images, vous voyez les trames d'entrée actives actuelles par seconde (FPS) dans un certain nombre qui s'affiche dans une section de l'écran. Vous pouvez sélectionner les couleurs de texte FPS et les emplacements de l'écran à partir des sous-menus Couleur et Emplacement.

Pour afficher les FPS sur l'écran :

- **1.** Appuyez sur le bouton Menu pour ouvrir le menu OSD.
- **2.** Sélectionnez **Jeu**.
- **3.** Sélectionnez les **Fréquence d'images**, puis **Activé**.
- **4.** Définissez la couleur et l'emplacement des FPS qui s'affichent à l'écran.
- **<sup>2</sup> REMARQUE :** Les fonctions Fréquence d'images et Minuterie de message OSD partagent les mêmes paramètres de couleur et d'emplacement.

### **Utilisation des minuteries de message**

Le menu de Minuteries de message présente deux types de minuteries qui affichent des messages de rappel/ d'information. Le menu de la minuterie aura une option Marche/Arrêt et les commandes Démarrer, Arrêter et Réinitialiser. La sélection de Activé permet de présenter la valeur actuelle de la minuterie sélectionnée à l'emplacement sélectionné actuel de l'écran. La valeur par défaut est le coin supérieur droit.

Le format de la minuterie à l'écran présente initialement des minutes et des secondes (0:00), mais affiche des heures avec le temps. Il existe deux différentes options de minuterie de message différent, mais vous pouvez choisir une seule minuterie (Speedrun ou temporisateur) à la fois. Les options des deux minuteries incluent la couleur des chiffres de la minuterie et l'emplacement de la minuterie à l'écran.

Pour utiliser les minuteries de message :

- <span id="page-24-0"></span>**1.** Appuyez sur le bouton Menu pour ouvrir le menu OSD.
- **2.** Sélectionnez **Jeu**, puis sélectionnez **Minuteries de message**.
- **3.** Sélectionnez et réglez les minuteries en utilisant les options décrites ci-dessous.
	- **Minuterie de speedrun** : Il s'agit d'une minuterie de progression indiquant les minutes et secondes (0:00). Elle commence à zéro et continue jusqu'à 24 heures. Lorsque la minuterie atteint la limite de 24 heures, un message de 20 secondes s'affiche pour vous informer que la minuterie a expiré. Cette minuterie vous permet de suivre la quantité de temps que vous avez passé dans un jeu ou d'exécuter une tâche spécifique.
	- **Compte à rebours** : Vous pouvez utiliser la barre de réglage pour choisir une heure de début entre 1 et 5 minutes par incréments d'une seule minute, puis entre 5 et 120 minutes par incréments de 5 minutes. La minuterie effectue un compte à rebours jusqu'à 0:00, puis affiche un message pendant 20 secondes au centre de l'écran. Le sous-menu Message vous permet de sélectionner le message exact qui s'affichera à l'écran. La valeur par défaut pour le temporisateur est de 20 minutes.
	- **Démarrer** : Permet de démarrer la minuterie sélectionnée.
	- **Arrêt** : Permet d'interrompre ou d'arrêter la minuterie, mais pas de réinitialiser la minuterie. Une nouvelle sélection de l'option Démarrer permet de poursuivre le compte à rebours.
	- **Réinitialiser la minuterie** : Permet de réinitialiser le compteur à la valeur de début sélectionnée.
	- **Message** : Vous permet de sélectionner le message à l'écran qui s'affiche lors de l'expiration de la minuterie sélectionnée. Vous pouvez choisir les messages suivants :
		- Votre minuterie de jeu a expiré !
		- Veuillez arrêter de jouer à ce jeu !
		- Veuillez prendre une pause !
		- Veuillez arrêter l'ordinateur !

Pour régler la minuterie de message comme une touche de raccourci :

- **1.** Appuyez sur le bouton Menu pour ouvrir le menu OSD.
- **2.** Dans le menu OSD, sélectionnez **Menu**.
- **3.** Sélectionnez **Minuterie de message** pour le bouton que vous souhaitez utiliser pour la touche de raccourci.
- **4.** Utilisez la touche de raccourci pour effectuer un cycle entre Démarrer, Arrêter et Réinitialiser.

Les conditions suivantes sont en vigueur lors de l'utilisation de la touche de raccourci Minuterie de message :

- Si l'option FPS est active, appuyez sur la touche de raccourci Minuterie de message pour allumer la Minuterie de message sélectionnée et désactiver le FPS.
- Si la Minuterie de message est active, en appuyant sur la touche d'activation FPS, vous activez l'option FPS et désactivez la Minuterie de message.

### **Utilisation de la fonction Croix**

Le menu Croix vous permet de personnaliser les différentes caractéristiques du pointeur OSD contrôlé par le moniteur à travers les sous-menus ci-après. Pour utiliser l'option Croix :

- **1.** Appuyez sur le bouton Menu pour ouvrir le menu OSD.
- **2.** Dans le menu OSD, sélectionnez **Jeu**.
- <span id="page-25-0"></span>**3.** Sélectionnez **Croix** puis **Activé**.
- **4.** Configurez la Croix en utilisant les sous-menus ci-après.
	- **Configurer** : Sélectionnez les pièces graphiques individuelles qui composent une croix ou un pointeur à l'écran en sélectionnant les cases à cocher en regard des options que vous souhaitez afficher. Vous pouvez combiner plusieurs options pour former votre propre croix personnalisé.
	- **Couleur** : Vous permet de sélectionner la couleur de la croix à l'écran.
	- **Emplacement** : Permet de sélectionner l'emplacement Croix à l'écran.

### **Utilisation de Alignement multi-moniteur**

L'option OSD Alignement multi-moniteur permet d'afficher un schéma d'alignement en mode plein écran qui vous aidera à configurer plusieurs moniteurs côte à côte. Sélectionnez cette option pour quitter le menu OSD et afficher le schéma d'alignement en mode plein écran.

Pour utiliser Alignement multi-moniteur :

- **1.** Appuyez sur le bouton Menu pour ouvrir le menu OSD.
- **2.** Dans le menu OSD, sélectionnez **Jeu**.
- **3.** Sélectionnez **Alignement multi-moniteur** puis **Activé**.
- **4.** Appuyez à nouveau sur le bouton Menu pour quitter le schéma.

# <span id="page-26-0"></span>**3 Support et dépannage**

### **Résolution des problèmes courants**

Le tableau suivant répertorie les problèmes potentiels et la cause probable de chaque problème, et suggère des solutions.

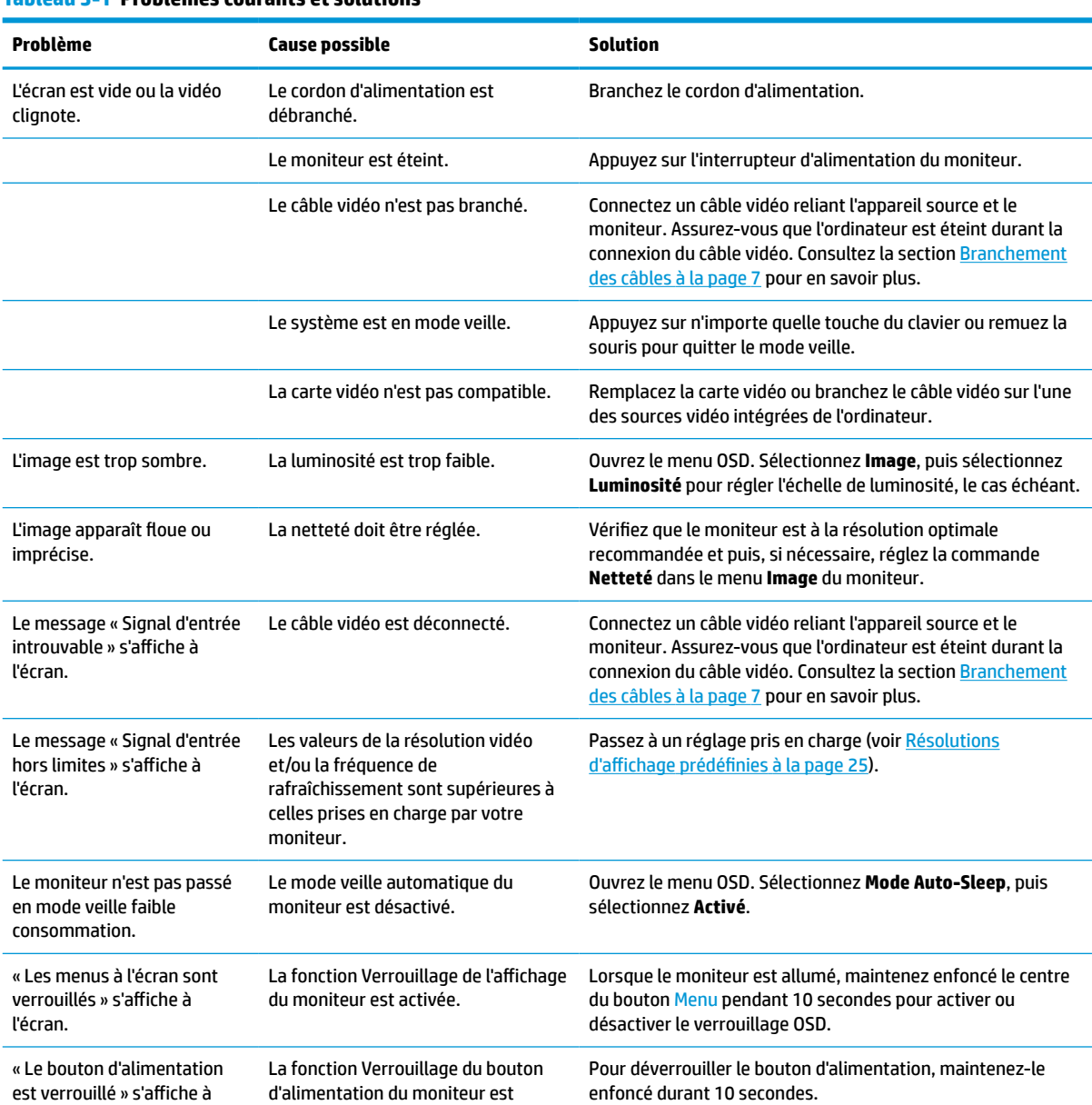

#### **Tableau 3-1 Problèmes courants et solutions**

l'écran.

activée.

### <span id="page-27-0"></span>**Verrouillage des boutons**

Maintenir le bouton d'alimentation ou Menu enfoncé pendant 10 secondes verrouille la fonctionnalité des commandes. Vous pouvez restaurer cette fonctionnalité en répétant l'action. Cette fonctionnalité est disponible uniquement lorsque le moniteur est allumé, un signal actif s'affiche, et le menu OSD est fermé.

### **Contacter l'assistance technique**

Pour résoudre un problème matériel ou logiciel, rendez-vous sur [http://www.hp.com/support.](http://www.hp.com/support) Utilisez ce site pour obtenir des informations supplémentaires sur votre produit, y compris les liens vers les forums de discussion et les instructions relatives à la résolution des problèmes. Vous pouvez également trouver les informations à propos de la manière de contacter HP et de soumettre une demande d'assistance.

**REMARQUE :** Contactez le support technique pour remplacer le cordon d'alimentation, l'adaptateur secteur (certains produits uniquement) ou tous autres câbles fournis avec votre moniteur.

### **Avant d'appeler le service d'assistance technique**

Si vous n'arrivez pas à résoudre un problème après avoir consulté les astuces de dépannage de cette section, vous devez peut-être appeler le service d'assistance technique. Lors de votre appel, gardez les informations et éléments suivants à portée de main :

- Numéro de modèle du moniteur
- Numéro de série du moniteur
- Date d'achat indiguée sur la facture
- Conditions dans lesquelles le problème est survenu
- Messages d'erreur reçus
- Configuration matérielle
- Nom et version du matériel et des logiciels que vous utilisez

### **Emplacement du numéro de série et de référence du produit**

Les numéros de série et de produit se trouvent sur une étiquette située sur le bord inférieur de la tête de moniteur. Ces numéros pourraient vous être utiles lorsque vous contactez HP à propos du moniteur.

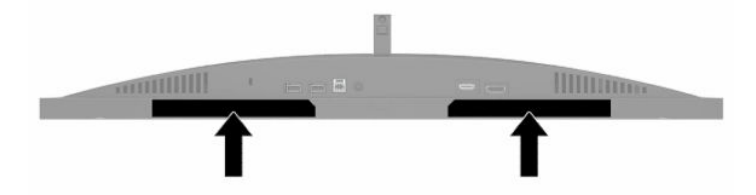

# <span id="page-28-0"></span>**4 Entretien du moniteur**

### **Directives d'entretien**

Pour optimiser les performances et allonger la durée de vie du moniteur :

- N'ouvrez pas le boîtier du moniteur et n'essayez pas de le réparer vous-même. Ne réglez que les commandes décrites dans les instructions d'utilisation. Si le moniteur ne fonctionne pas correctement, s'il est tombé ou s'il a été endommagé, contactez votre revendeur ou prestataire de services HP agréé.
- Utilisez un cordon d'alimentation approprié pour ce moniteur, tel qu'indiqué sur l'étiquette ou la plaque située à l'arrière du moniteur.
- Veillez à ce que l'intensité totale en ampères des appareils connectés sur la prise secteur n'excède pas l'intensité nominale de la prise secteur, et que l'intensité totale en ampères des appareils connectés sur le cordon d'alimentation n'excède pas l'intensité nominale du cordon. Vérifiez les valeurs mentionnées sur l'étiquette des capacités électriques afin de déterminer l'intensité nominale (AMPS ou A) de chaque périphérique.
- Installez le moniteur près d'une prise secteur à laquelle vous pouvez accéder facilement. Déconnectez le moniteur en saisissant la fiche d'une main ferme et en la retirant de la prise secteur. Ne déconnectez jamais le moniteur en tirant sur le cordon d'alimentation.
- Éteignez le moniteur lorsqu'il n'est pas utilisé et utilisez un programme d'économiseur d'écran. Cela peut augmenter considérablement la durée de vie du moniteur.
- **REMARQUE :** Les écrans qui rencontrent des dommages de type image gravée ne sont pas couverts par la garantie HP.
- N'obstruez jamais les fentes et les ouvertures du boîtier ou n'y poussez jamais des objets à l'intérieur. Ces ouvertures servent de ventilation adéquate.
- Ne faites pas tomber le moniteur et ne le posez pas sur une surface instable.
- Ne placez rien sur le cordon d'alimentation. Ne marchez pas sur le cordon.
- Gardez le moniteur dans un endroit bien aéré, loin de toute lumière, poussière ou humidité excessive.

#### **Nettoyage du moniteur**

- **1.** Mettez le moniteur hors tension et débranchez le cordon d'alimentation de la prise secteur.
- **2.** Déconnectez tous les périphériques externes.
- **3.** Dépoussiérez le moniteur en essuyant l'écran et le boîtier avec un chiffon antistatique propre et doux.
- **4.** Pour un nettoyage en profondeur, utilisez un mélange composé de 50% d'eau et 50% d'alcool isopropylique.

**IMPORTANT :** N'utilisez pas de nettoyants contenant des substances à base de pétrole, telles que du benzène, du diluant ou autre substance volatile pour nettoyer l'écran ou le boîtier du moniteur. Ces produits chimiques peuvent endommager le moniteur.

<span id="page-29-0"></span>**IMPORTANT :** Vaporisez le nettoyant sur un chiffon et nettoyez avec précaution la surface de l'écran à l'aide du chiffon humide. Ne vaporisez jamais directement le nettoyant sur la surface de l'écran. Il pourrait couler derrière le panneau et endommager les composants électroniques. Le chiffon doit être humide, mais pas mouillé. L'égouttement d'eau des ouvertures de ventilation ou d'autres points d'entrée peut causer des dommages au moniteur. Laissez le moniteur sécher à l'air libre avant de l'utiliser.

#### **Expédition du moniteur**

Conservez l'emballage d'origine dans un endroit sûr. Vous aurez peut-être besoin de cela plus tard si vous expédiez le moniteur ou vous déplacez.

# <span id="page-30-0"></span>**A Caractéristiques techniques**

**REMARQUE :** Toutes les spécifications sont les spécifications nominales fournies par le fabricant du composant ; les performances réelles peuvent être plus élevées ou plus faibles.

Pour obtenir les dernières ou d'autres spécifications sur ce produit, allez à l'adresse [http://www.hp.com/go/](http://www.hp.com/go/quickspecs/) [quickspecs/](http://www.hp.com/go/quickspecs/) et recherchez votre modèle afin de trouver la fiche technique de votre modèle.

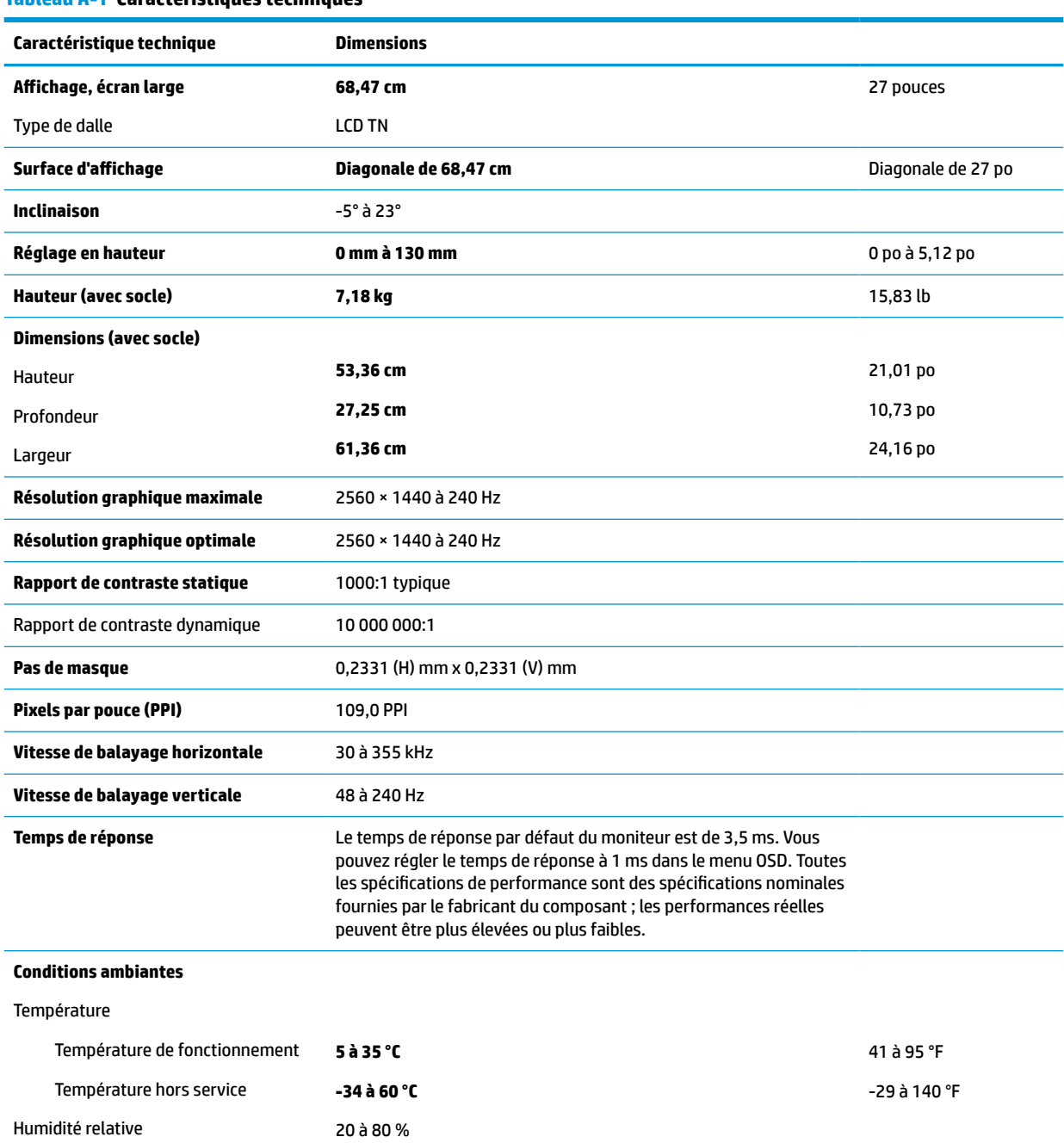

#### **Tableau A-1 Caractéristiques techniques**

<span id="page-31-0"></span>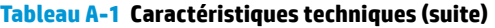

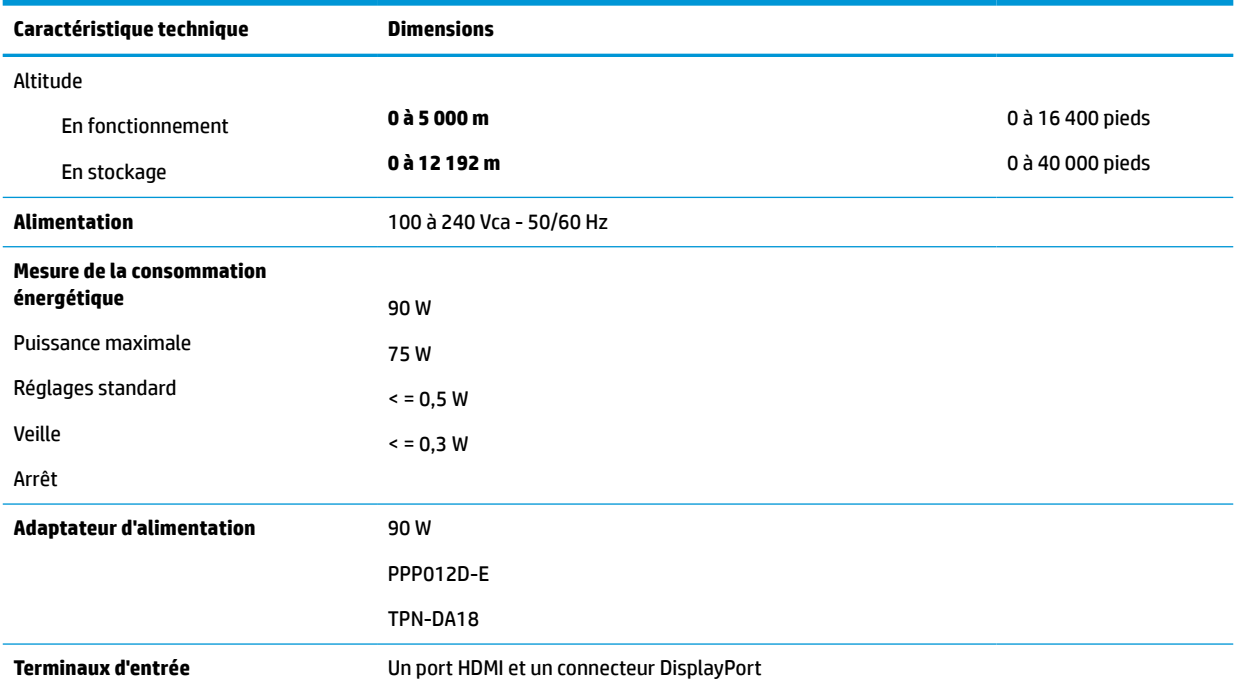

### **Résolutions d'affichage prédéfinies**

Les résolutions d'affichage ci-après sont les modes les plus couramment utilisés ; elles sont définies comme paramètres par défaut. Le moniteur reconnaît automatiquement ces modes préréglés et ils sont correctement dimensionnés et bien centrés sur l'écran.

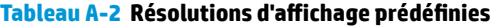

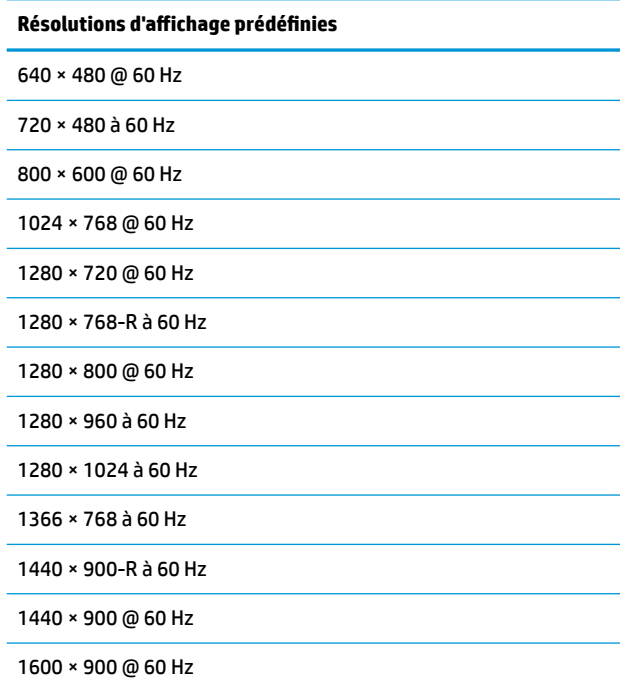

<span id="page-32-0"></span>**Tableau A-2 Résolutions d'affichage prédéfinies (suite)**

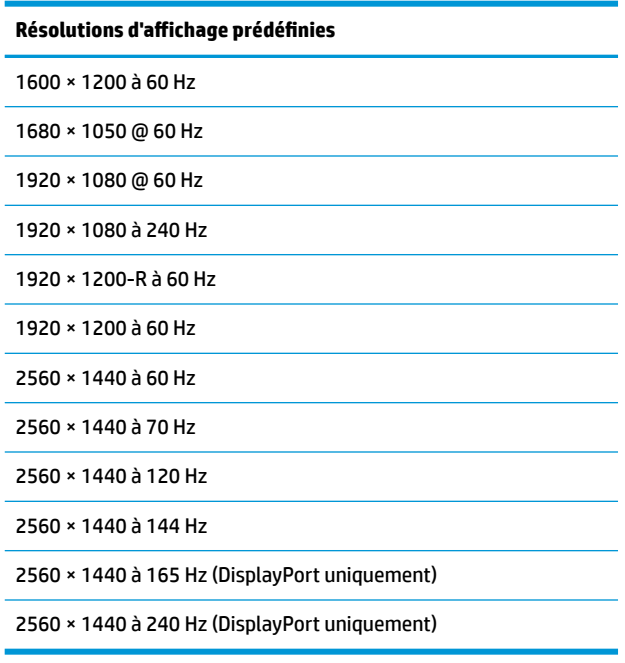

#### **Entrée dans les modes utilisateur**

Selon les conditions suivantes, le signal de l'adaptateur vidéo pourrait de manière occasionnelle appeler un mode qui n'est pas présent :

- Vous n'utilisez pas une carte graphique standard.
- Vous n'utilisez pas un mode pré-réglé.

Si cela se produit, il se pourrait que vous ayez à réajuster les paramètres du moniteur au moyen du menu OSD (On Screen Display - Affichage à l'écran). Vous pouvez apporter des modifications à n'importe lequel de ces modes ou à tous ces modes et les enregistrer dans la mémoire. Le moniteur enregistre automatiquement le nouveau réglage, puis reconnaît le nouveau mode comme s'il s'agissait d'un mode prédéfini. En plus de modes pré-réglés en usine, vous pouvez entrer et stocker au moins huit modes utilisateur.

# <span id="page-33-0"></span>**B Accessibilité**

### **HP et accessibilité**

HP attache de l'importance à favoriser la diversité, l'inclusion et l'équilibre vie professionnelle/vie personnelle au sein de la société, et cela se reflète dans tout ce que HP entreprend. HP s'efforce de créer un environnement inclusif axé sur la connexion des personnes à la puissance de la technologie dans le monde entier.

#### **Recherche des outils technologiques dont vous avez besoin**

La technologie peut libérer votre potentiel humain. La technologie d'assistance fait disparaître les barrières et vous aide à développer votre autonomie chez vous, au travail et au sein de la communauté. La technologie d'assistance vous aide à augmenter, à entretenir et à améliorer les possibilités fonctionnelles électroniques et informatiques. Pour plus d'informations, reportez-vous à la section [Recherche de la meilleure technologie](#page-34-0) [d'assistance à la page 28.](#page-34-0)

#### **L'engagement HP**

HP s'engage à fournir des produits et services, accessibles aux personnes handicapées. Cet engagement prend en charge les objectifs de diversité de l'entreprise et permet de garantir que les avantages de la technologie soient disponibles pour tous.

L'objectif d'accessibilité HP est de concevoir, fabriquer et commercialiser des produits et services pouvant être utilisés par tout le monde, y compris les personnes handicapées, de manière autonome ou avec les périphériques fonctionnels appropriés.

Pour atteindre ce but, cette Politique d'accessibilité établit sept objectifs principaux qui guident les actions d'HP. Tous les responsables et employés HP doivent soutenir ces objectifs ainsi que leur mise en œuvre conformément à leur rôles et responsabilités :

- Renforcer la sensibilisation aux problèmes d'accessibilité au sein de HP et fournir aux employés la formation nécessaire pour concevoir, fabriquer, commercialiser et livrer des produits et services accessibles.
- Développer les recommandations d'accessibilité relatives aux produits et laisser aux groupes de développement des produits la responsabilité de la mise en œuvre de ces recommandations lorsque cela est possible sur le plan concurrentiel, technique et économique.
- Impliquer des personnes handicapées dans le développement des recommandations d'accessibilité et dans la conception et les phases d'essais des produits et services.
- Documenter les fonctions d'accessibilité et mettre à la disposition du public les informations sur les produits HP et nos services sous une forme accessible.
- Tisser des relations avec les principaux fournisseurs de solutions et de technologies d'assistance.
- Prendre en charge la recherche et développement en interne et en externe afin d'améliorer la technologie d'assistance pertinente pour les produits et services HP.
- Soutenir et contribuer aux normes du secteur et aux recommandations d'accessibilité.

#### <span id="page-34-0"></span>**International Association of Accessibility Professionals (IAAP)**

L'IAAP est une association non-lucrative axée sur la promotion des professions liées à l'accessibilité, par le biais de la mise en réseau, la formation et la certification. L'objectif est d'aider les professionnels de l'accessibilité à développer et à faire progresser leurs carrières et de permettre aux entreprises de mieux intégrer les principes d'accessibilité dans leurs produits et leur infrastructure.

En tant que membre fondateur, HP a rejoint d'autres entreprises pour faire progresser le domaine de l'accessibilité. Cet engagement soutient l'objectif d'accessibilité d'HP, en matière de conception, de fabrication et de commercialisation de produits et de services, qui peuvent être utilisés efficacement par les personnes handicapées.

L'IAAP renforce la profession en mettant en relation à l'échelle mondiale des individus, des étudiants et des entreprises afin de partager leurs expériences. Si vous souhaitez en savoir plus, rendez-vous sur <http://www.accessibilityassociation.org> pour rejoindre la communauté en ligne, vous inscrire à nos lettres d'information et en savoir plus sur les options d'adhésion.

#### **Recherche de la meilleure technologie d'assistance**

Nous devons tous être en mesure de communiquer, de nous exprimer et de nous connecter au monde grâce à la technologie, que nous soyons des personnes handicapées ou que nous rencontrions des restrictions liées à l'âge. HP s'engage à renforcer la sensibilisation en matière d'accessibilité au sein de HP et avec nos clients et partenaires. Qu'il s'agisse de polices de grande taille faciles à lire, de reconnaissance vocale qui vous permet de reposer vos mains, ou de toute autre technologie d'assistance qui vous aide dans votre situation spécifique, un large éventail de technologies d'assistance facilite l'utilisation des produits HP. Comment choisir ?

#### **Évaluation de vos besoins**

La technologie peut libérer votre potentiel. La technologie d'assistance fait disparaître les barrières et vous aide à développer votre autonomie chez vous, au travail et au sein de la communauté. La technologie d'assistance (AT) permet d'augmenter, d'entretenir et d'améliorer les possibilités de fonctionnement électronique et informatique.

Vous pouvez choisir parmi de nombreux produits dotés de la technologie d'assistance. Votre évaluation AT doit vous permettre d'évaluer plusieurs produits, de répondre à vos questions et de faciliter votre sélection de la meilleure solution pour votre situation personnelle. Vous découvrirez que les professionnels qualifiés aux évaluations AT sont issus de nombreux domaines, y compris ceux qui sont agréés ou certifiés en physiothérapie, ergothérapie, en orthophonie, et dans d'autres domaines d'expertise. D'autres, bien qu'ils ne soient pas certifiés ni agréés, peuvent également vous fournir des informations sur l'évaluation. Il vous faudra vous renseigner sur leur expérience individuelle, sur leur expertise ainsi que leurs frais afin de déterminer s'ils sont adaptés à vos besoins.

#### **Accessibilité pour les produits HP**

Les liens suivants fournissent des informations sur les fonctions d'accessibilité et sur la technologie d'assistance, le cas échéant, qui sont incorporées dans les différents produits HP. Ces ressources vous permettent de sélectionner les fonctions spécifiques de la technologie d'assistance et le(s) produit(s) le(s) plus approprié(s) à votre situation.

- HP Elite x3-Options d'accessibilité (Windows 10 Mobile)
- PC HP-Options d'accessibilité Windows 7
- PC HP-Options d'accessibilité Windows 8
- PC HP-Options d'accessibilité Windows 10
- <span id="page-35-0"></span>Tablettes HP Slate 7-Activation des fonctions d'accessibilité sur votre tablette HP (Android 4.1/Jelly [Bean\)](http://support.hp.com/us-en/document/c03678316)
- [PC HP SlateBook–Activation des fonctions d'accessibilité \(Android 4.3, 4.2/Jelly Bean\)](http://support.hp.com/us-en/document/c03790408)
- [PC HP Chromebook–Activation des fonctions d'accessibilité sur votre HP Chromebook ou Chromebox](https://support.google.com/chromebook/answer/177893?hl=en&ref_topic=9016892) [\(Chrome OS\)](https://support.google.com/chromebook/answer/177893?hl=en&ref_topic=9016892)
- **[Périphériques](http://store.hp.com/us/en/ContentView?eSpotName=Accessories&storeId=10151&langId=-1&catalogId=10051)**

Si vous avez besoin d'une assistance supplémentaire concernant les fonctions d'accessibilité sur votre produit HP, reportez-vous à la section [Contacter l'assistance à la page 31.](#page-37-0)

Liens supplémentaires vers des partenaires et fournisseurs externes pour obtenir une assistance supplémentaire :

- [Informations sur l'accessibilité Microsoft \(Windows 7, Windows 8, Windows 10, Microsoft Office\)](http://www.microsoft.com/enable)
- [Informations sur l'accessibilité des produits Google \(Android, Chrome, applications Google\)](https://www.google.com/accessibility/)
- [Technologies d'assistance triées par type de handicap](http://www8.hp.com/us/en/hp-information/accessibility-aging/at-product-impairment.html)
- [Technologies d'assistance triées par type de produit](http://www8.hp.com/us/en/hp-information/accessibility-aging/at-product-type.html)
- [Fournisseurs de technologie d'assistance avec descriptions des produits](http://www8.hp.com/us/en/hp-information/accessibility-aging/at-product-descriptions.html)
- [Assistive Technology Industry Association \(ATIA\)](http://www.atia.org/)

### **Normes et législation**

#### **Normes**

La section 508 des normes du règlement Federal Acquisition Regulation (FAR) a été créée par l'Access Board des États-Unis afin de promouvoir l'accès aux technologies de communication et d'information (TIC) des personnes souffrant de handicaps physiques, sensoriels ou cognitifs. Les normes contiennent des critères techniques spécifiques à différents types de technologies, ainsi que des exigences de performance axées sur les capacités fonctionnelles des produits couverts. Des critères spécifiques concernent les applications logicielles et les systèmes d'exploitation, les informations et les applications basées sur le Web, les ordinateurs, les produits de télécommunications, la vidéo et les multimédias et les produits fermés autonomes.

#### **Mandat 376 – EN 301 549**

La norme EN 301 549 a été créée par l'Union européenne dans le mandat 376 pour servir de base à un outil en ligne destiné à l'acquisition publique de produits TIC. La norme spécifie les exigences d'accessibilité fonctionnelle applicables aux produits et services TIC, ainsi qu'une description des procédures d'essais et une méthodologie d'évaluation de chaque exigence d'accessibilité.

#### **Recommandations d'accessibilité aux contenus Web (WCAG)**

Les recommandations d'accessibilité aux contenus Web (WCAG) issues de l'Initiative d'accessibilité au Web (WAI) de W3C aident les concepteurs et les développeurs Web à créer des sites qui répondent de manière plus adaptée aux besoins des personnes handicapées ou souffrant de restrictions liées à l'âge. Les recommandations WCAG permettent de faire progresser l'accessibilité dans l'ensemble des contenus Web (texte, images, audio et vidéo) et des applications Web. Les recommandations WCAG peuvent être testées avec précision, elles sont faciles à comprendre et à utiliser et laissent aux développeurs Web la flexibilité nécessaire à l'innovation. La version WCAG 2.0 a également a été agréée sous la référence [ISO/CEI](http://www.iso.org/iso/iso_catalogue/catalogue_tc/catalogue_detail.htm?csnumber=58625/)  [40500:2012.](http://www.iso.org/iso/iso_catalogue/catalogue_tc/catalogue_detail.htm?csnumber=58625/)

<span id="page-36-0"></span>Les recommandations WCAG traitent spécifiquement des obstacles empêchant un accès au Web, rencontrés par les personnes souffrant de handicaps visuels, auditifs, physiques, cognitifs et neurologiques et par les utilisateurs Web plus âgés ayant des besoins d'accessibilité. WCAG 2.0 précise les caractéristiques du contenu accessible :

- **Perceptible** (par exemple, en proposant des alternatives de textes pour les images, des légendes pour les éléments audio, une adaptabilité de la présentation et un contraste de couleur)
- **Utilisable** (en proposant un accès par clavier, un contraste de couleur, une temporisation à la saisie, l'absence de préhension et la navigabilité)
- **Compréhensible** (en proposant une lisibilité, une prévisibilité et une assistance à la saisie)
- Robuste (par exemple, en proposant une compatibilité avec les technologies d'assistance)

#### **Législation et réglementations**

L'accessibilité de l'informatique et des informations a acquis une importance croissante en matière de législation. Les liens répertoriés ci-dessous fournissent des informations sur les principales normes, réglementations et législations.

- [États-Unis](http://www8.hp.com/us/en/hp-information/accessibility-aging/legislation-regulation.html#united-states)
- **[Canada](http://www8.hp.com/us/en/hp-information/accessibility-aging/legislation-regulation.html#canada)**
- **[Europe](http://www8.hp.com/us/en/hp-information/accessibility-aging/legislation-regulation.html#europe)**
- [Royaume-Uni](http://www8.hp.com/us/en/hp-information/accessibility-aging/legislation-regulation.html#united-kingdom)
- **[Australie](http://www8.hp.com/us/en/hp-information/accessibility-aging/legislation-regulation.html#australia)**
- [Dans le monde entier](http://www8.hp.com/us/en/hp-information/accessibility-aging/legislation-regulation.html#worldwide)

### **Liens et ressources utiles sur l'accessibilité**

Les organismes suivants peuvent constituer de bonnes ressources d'informations sur les handicaps et les restrictions liées à l'âge.

**REMARQUE :** Cette liste n'est pas exhaustive. Ces organismes sont indiqués uniquement à titre informatif uniquement. HP n'assume aucune responsabilité concernant les informations ou contacts que vous rencontrez sur Internet. La liste de cette page ne constitue en rien une approbation de HP.

#### **Organismes**

- American Association of People with Disabilities (AAPD)
- The Association of Assistive Technology Act Programs (ATAP)
- Hearing Loss Association of America (HLAA)
- Information Technology Technical Assistance and Training Center (ITTATC)
- **Lighthouse International**
- National Association of the Deaf
- **National Federation of the Blind**
- Rehabilitation Engineering & Assistive Technology Society of North America (RESNA)
- Telecommunications for the Deaf and Hard of Hearing, Inc. (TDI)
- W3C Initiative sur l'accessibilité du Web (WAI)

#### <span id="page-37-0"></span>**Établissements pédagogiques**

- California State University, Northridge, Center on Disabilities (CSUN)
- University of Wisconsin Madison, Trace Center
- University of Minnesota computer accommodations program

#### **Autres ressources sur le handicap**

- ADA (Americans with Disabilities Act) Technical Assistance Program
- Réseau Professionnel & Handicap mondial de l'OIT
- **EnableMart**
- Forum européen des personnes handicapées
- **Job Accommodation Network**
- Microsoft Enable

#### **Liens HP**

[Notre formulaire de contact Web](https://h41268.www4.hp.com/live/index.aspx?qid=11387)

[Manuel HP Sécurité et ergonomie du poste de travail](http://www8.hp.com/us/en/hp-information/ergo/index.html)

[Ventes du secteur public HP](https://government.hp.com/)

### **Contacter l'assistance**

**REMARQUE :** L'assistance est disponible en anglais uniquement.

- Pour les clients qui sont sourds ou malentendants et qui ont des questions sur l'assistance technique ou l'accessibilité des produits HP :
	- Veuillez utiliser TRS/VRS/WebCapTel pour appeler le (877) 656-7058 du lundi au vendredi, de 6h00 à 21h00, Heure des Rocheuses.
- Pour clients souffrant d'autres handicaps ou de restrictions liées à l'âge et qui ont des questions sur l'assistance technique ou l'accessibilité des produits HP, veuillez choisir l'une des options suivantes :
	- Appelez le (888) 259-5707 du lundi au vendredi, de 6h00 à 21h00, Heure des Rocheuses.
	- Remplissez le Formulaire de contact des personnes handicapées ou souffrant de restrictions liées à [l'âge](https://h41268.www4.hp.com/live/index.aspx?qid=11387).